# **How to Join a Remind Class**

## **Class Codes**

UPK - @laeptaupk Kindergarten - @laepta2035 1 st Grade - @laepta2034 2<sup>nd</sup> Grade - @laepta2033 3 rd Grade - @laepta2032 4 th Grade - @laepta2031 5 th Grade - @laepta2030

## **TEXT**

- $\frac{1}{2}$  for  $\frac{1}{2}$   $\frac{1}{2}$   $\frac{1}{2$ 1. Text the class code to **81010**. For example, if you wanted to join a class with the class code @laepta2034, you would text @laepta2034 to 81010. If you are a new user, follow the prompts.
	- Enter your full name, and then S for student, P for parent, or T for teacher.
	- You will get a confirmation text in a separate thread. You can save that phone number for the class.

## **APP**

- 1. Download the mobile app for iOS or Android devices.
- 2. Create a new account (or log in if you already have one).
- 3. Tap **+Join a Class** (located under the **Joined** section).
- 4. Enter the class code, and then click **Join**.

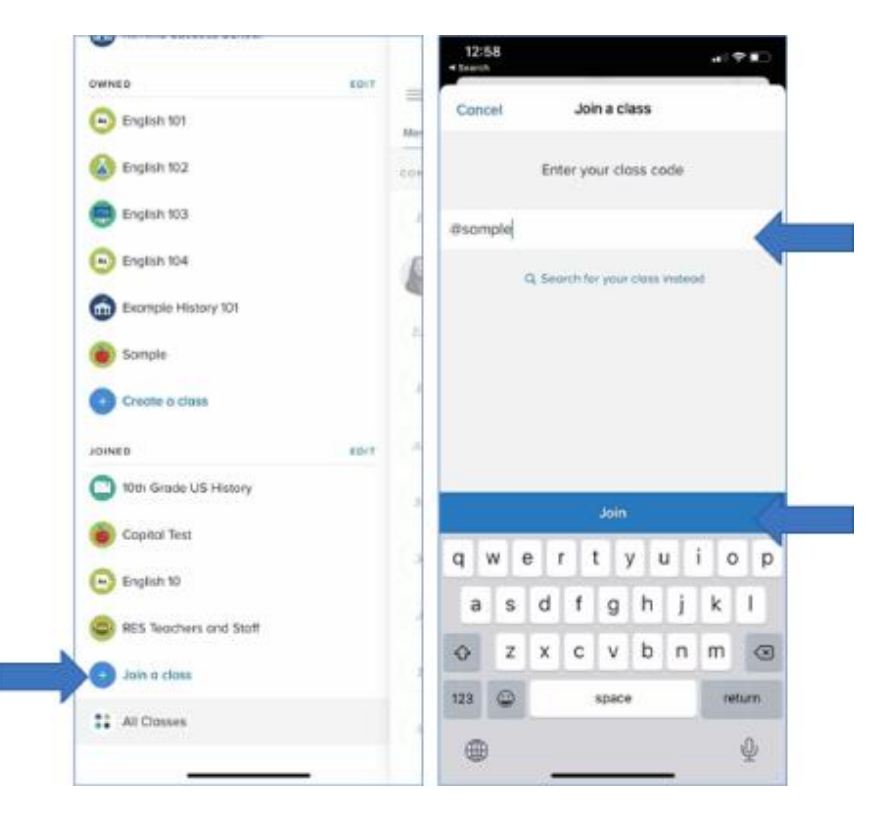

If you don't have a class code, you can click **Search for the class instead**.

- Type in the name of your school.
- Search for your teacher or group.
- Tap the (+) button to join a class.

The class will appear on your **Joined** list, and you'll automatically get notifications.

#### **YOUR REMIND ACCOUNT ON THE WEB**

#### 1. Click **Add Class** (which is located on the left navigation panel)

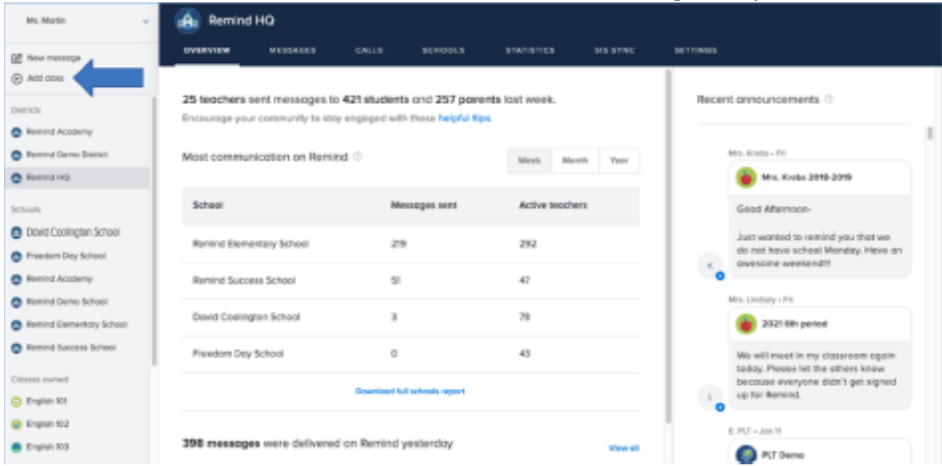

### 2. Select **Join Existing Class**

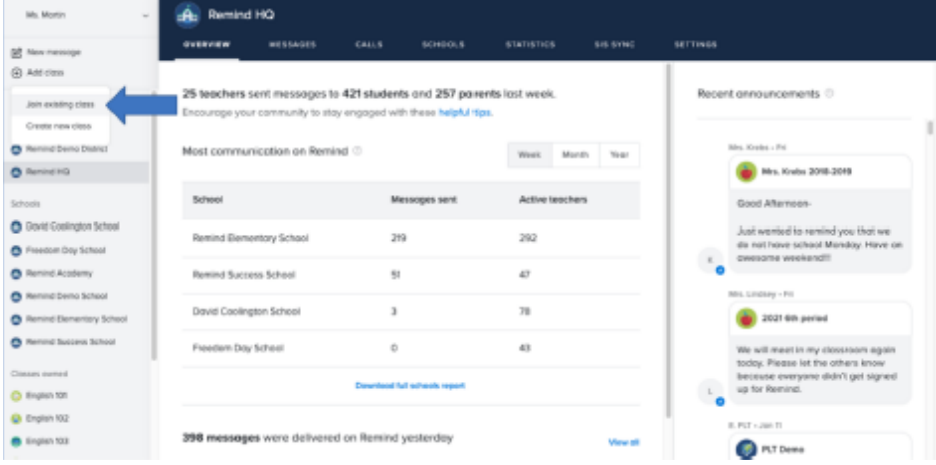

#### 3. Enter class code in the pop-up box and then click **Join**.

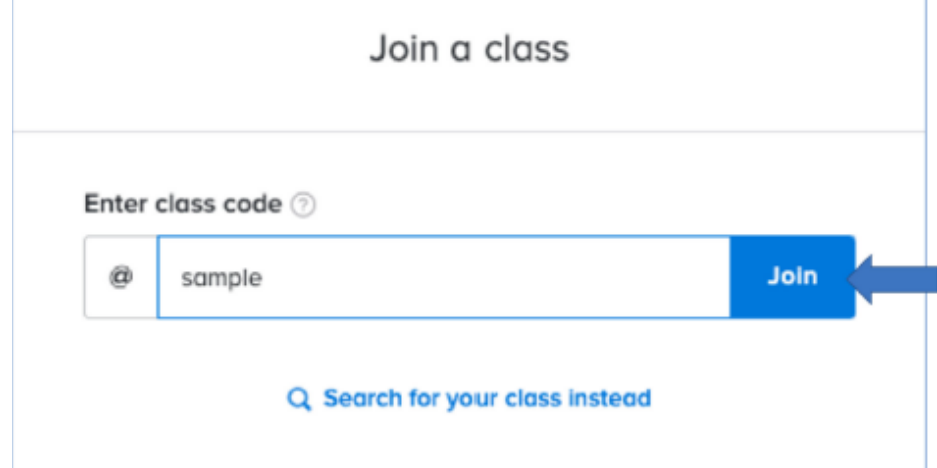

If you don't have a class code, you can click **Search for your class instead**.

- Type in the name of your school
- Search for your teacher or group
- Select **Join** for the class you want to add.
- The class will automatically appear under the **Classes Joined** section of your dashboard. You can set the way you receive messages – either by text or email – by updating your Notification preferences.

#### **REMIND'S JOIN SITE**

- 1. Go to [remind.com/join.](http://www.remind.com/join)
- 2. Enter the class code and select **Join**.

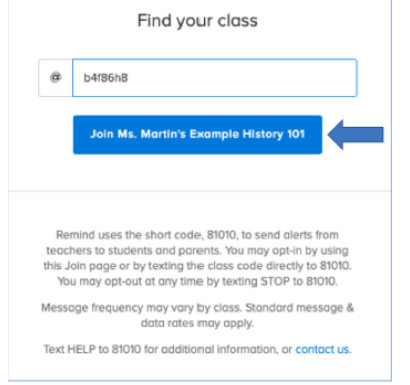

- 3. Enter your first and last name along with your mobile phone number or email address.
- 4. Click **Sign Up**.

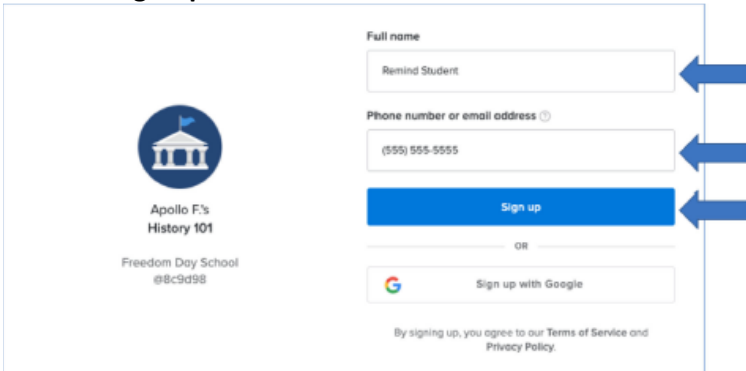

You'll get notifications via the contact device you entered.

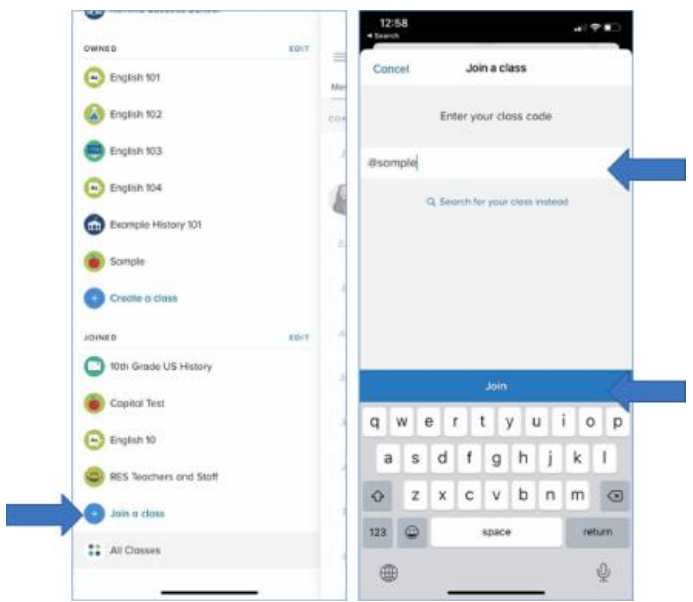

If you don't have a class code, you can click **Search for the class instead**.

- Type in the name of your school.
- Search for your teacher or group.
- Tap the (+) button to join a class.

The class will appear on your **Joined** list, and you'll automatically get notifications.